### Contents

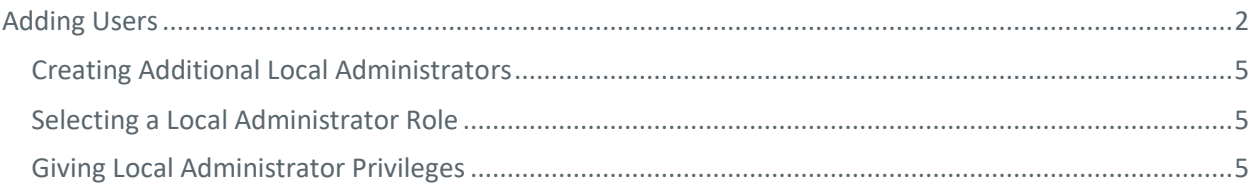

### <span id="page-1-0"></span>Adding Users

After registering as the Local Administrator, you can add additional users to the Health Plan. Account confirmation is not required when a user is added by the Local Administrator.

1. From the Home screen, click **Administration** > **System Admin** from the top navigation menu. **Figure 13: Administration Menu**

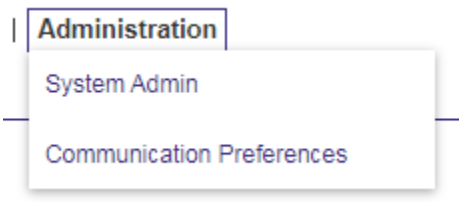

2. In the *User Maintenance* screen, click **Add User**. **Figure 16: User Maintenance Screen**

### **User Maintenance**

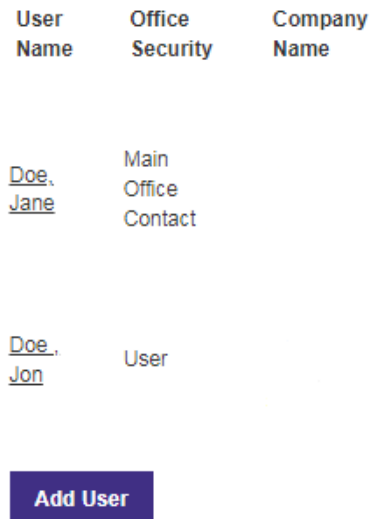

3. In the Add User screen, the following fields are available:

**Note:** The Local Administrator selects the username and the system will generate a temporary password that is sent to the local administrator. Not all fields on this page are required.

- First Name enter the user's first name
- Middle Initial enter the user's middle initial
- Last Name enter the user's last name
- E-Mail Address enter the user's e-mail address
- Title enter the user's title
- Office Phone enter the office phone number
- Phone Ext the office phone's extension number, if applicable
- Office Fax enter the office's fax number

- Username chose a username for login
- Local Administrator select if this user should be a Local Administrator

#### **Figure 14: Add User Screen Add User**

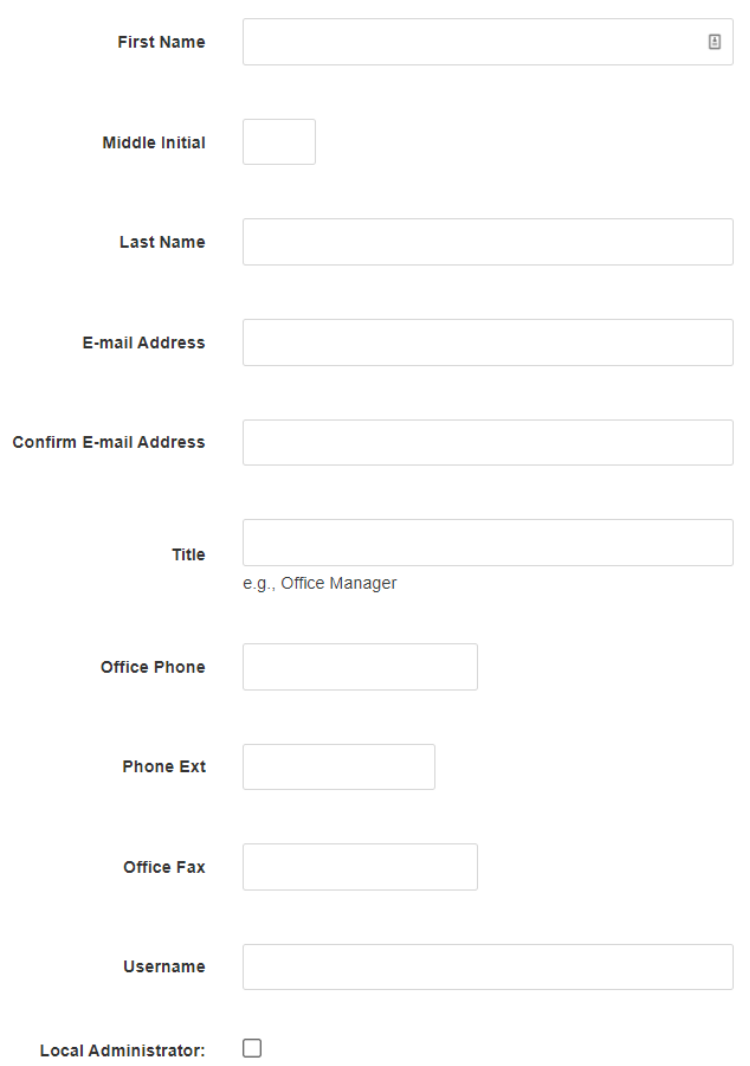

- 4. Click **Add** to proceed to the *User Role Selection* Screen
- 5. On the *User Role Selection* screen, select a role from the *Roles* dropdown menu and your organization from the *Entity Lists* dropdown menu.

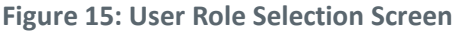

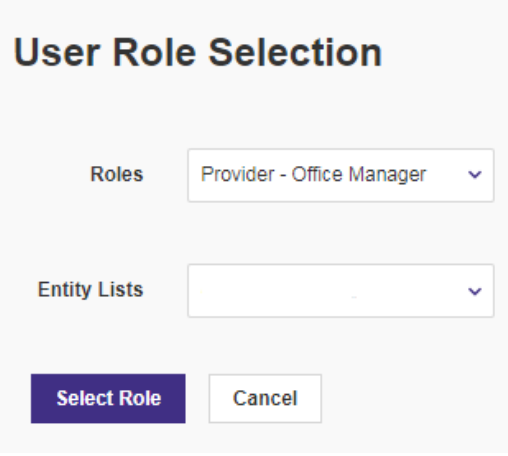

**Note:** Roles allow Health Partners Plans to assign the appropriate security access to users with varying job responsibilities. You must select a role to add user. Roles include:

- a. Eligibility Only
- b. Eligibility and Claims Only
- c. Eligibility, Claims and Authorizations Only
- d. Eligibility and Authorizations Only
- e. Local Administrator access to all functionality and user administration
- f. Office Manager user administration only

Note: user administration is the ability to add/edit/delete users.

- 6. Click **Select Role** to return to the *User Information* screen.
- **7.** On the *User Information* screen, confirm all information is correct, then click submit. Once submitted, you will reach the *Healthcare Registration* screen.

**Figure 16: Healthcare Registration Screen** 

## **Healthcare Registration for Health Partners Plans**

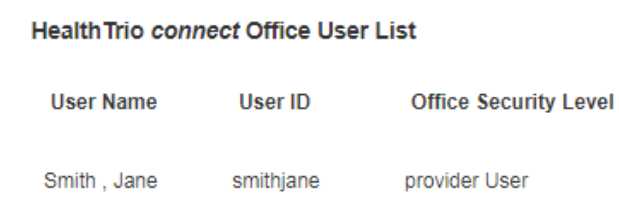

**Note:** Copy username from this page and share created password with new user. Adding your user is not complete until you hit submit.

#### <span id="page-4-0"></span>Creating Additional Local Administrators

Creating additional Local Administrators is a two-step process. First, a Local Administrator must give the user the Role that has access to the System Administration features. Second, a Local Administrator must give the user Local Administrator privileges in the System Administration screen.

#### <span id="page-4-1"></span>Selecting a Local Administrator Role

As stated in the section "Adding Users", a role must be selected when creating users. For Local Administration users, the Role Name is "Provider – Local Administrator". Proceed with creating the Local Administrator account like you would any other User utilizing the Provider Portal.

#### <span id="page-4-2"></span>Giving Local Administrator Privileges

A user's account can only be granted Local Administrator privileges after it has been created. To modify the users access, follow these steps:

- 1. Hover over **Administration**, then click **System Admin** from the top navigation menu (see figure 15).
- 2. In the *User Maintenance* screen find the user who should be granted Local Administrator privileges and click their N**ame** link

#### **Figure 17: User Maintenance Screen**

### **User Maintenance**

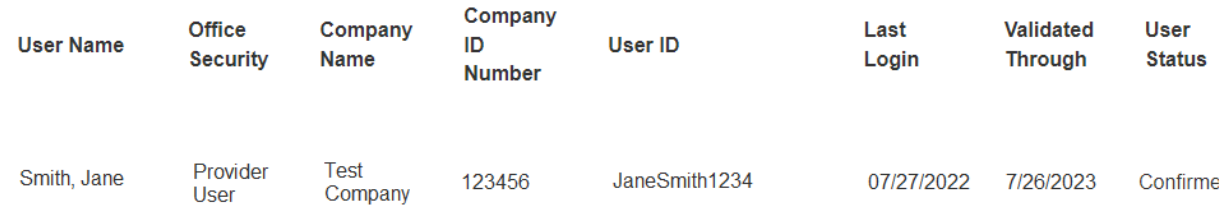

- 3. Once on the *User Information* screen, put a checkmark in the box next to **Local Administrator**.
- 4. Doing this will expand the screen to include the **Office Information**.
- 5. Fill out the Office Information section, then click the **Submit** button.

#### **Figure 26: Local Administration Section**

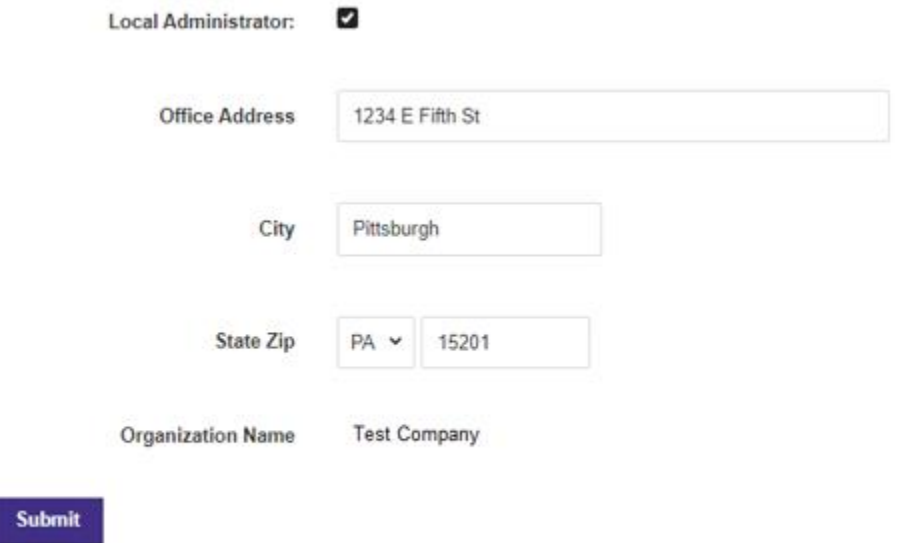

Indicates required field